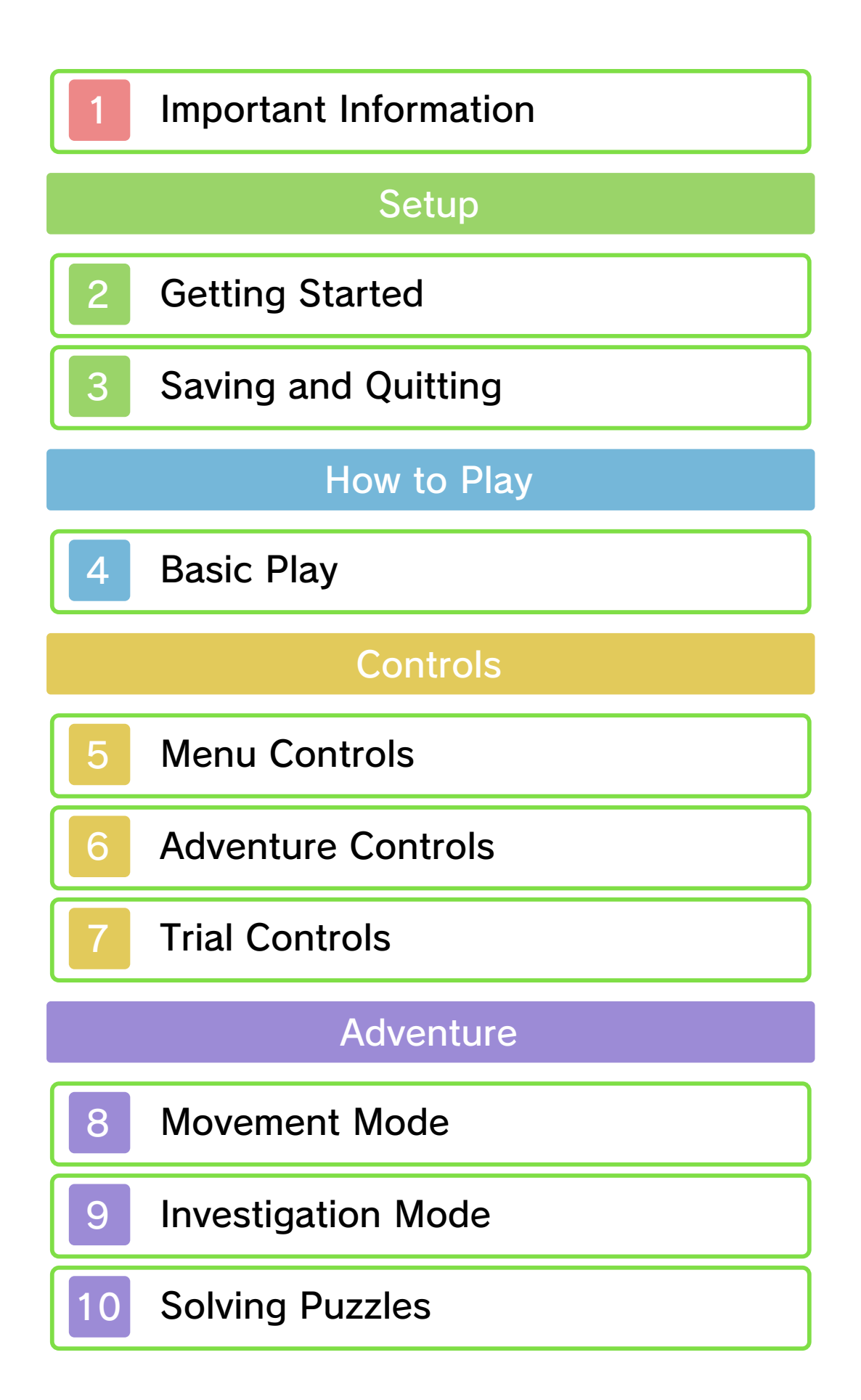

# The Professor's Trunk

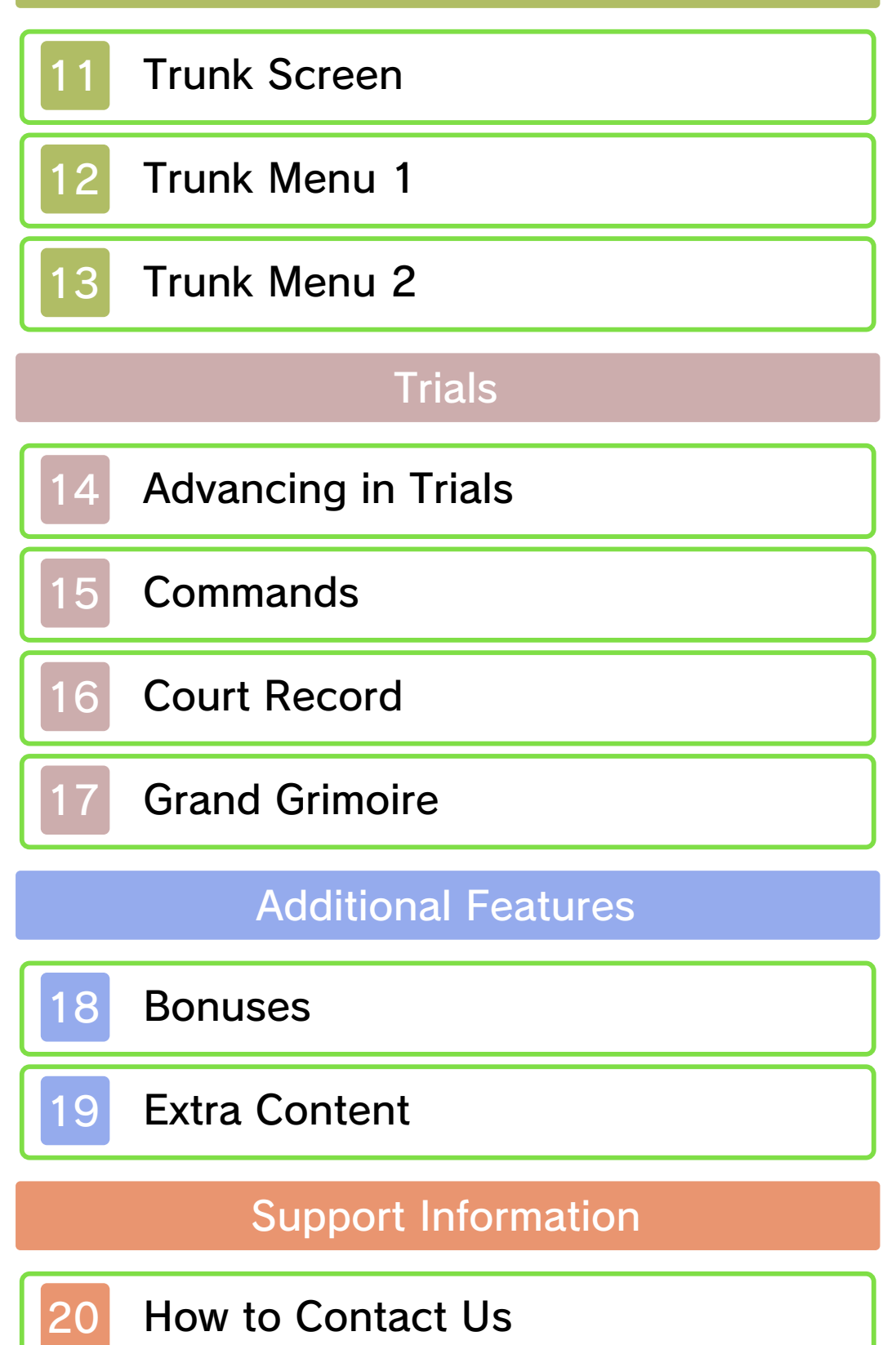

#### 1 Important Information

Please read this manual carefully before using this software. If the software is to be used by young children, the manual should be read and explained to them by an adult.

Before use, please also read the Operations Manual for your Nintendo 3DS system. It contains important information that will help you enjoy this software.

 $\blacklozenge$  Unless stated otherwise, any references to "Nintendo 3DS" in this manual apply to Nintendo 3DS™ and Nintendo 3DS™ XL systems.

#### Health and Safety Information

#### A IMPORTANT

Important information about your health and safety is available in the Health and Safety Information application on the HOME Menu.

To access this application, touch the **in** icon on the HOME Menu, then touch OPEN and read the contents of each section carefully. When you have finished, press  $\theta$  hence to return to the HOME Menu.

You should also thoroughly read the Operations Manual, especially the "Health and Safety Information" section, before using Nintendo 3DS software.

For precautions related to wireless communication and online play, please refer to the Operations Manual, "Health and Safety Information".

#### Language Selection

The in-game language depends on the one that is set on the system. This title supports four different languages: English, German, French and Dutch.

If your Nintendo 3DS system language is set to one of these, the same language will be displayed in the software. If your Nintendo 3DS system is set to another language, the in-game default language will be English.

For instructions about how to change the system language, please refer to the System Settings electronic manual.

#### Age Rating Information

For age rating information for this and other software, please consult the relevant website for the age rating system in your region.

www.pegi.info PEGI (Europe):

USK (Germany): www.usk.de

Classification Operations Branch (Australia): www.classification.gov.au

#### OFLC (New Zealand): www.censorship.govt.nz

#### Advisories

This software (including any digital content or documentation you download or use in connection with this software) is licensed by Nintendo only for personal and non-commercial use on your Nintendo 3DS system. Your use of any network services of this software is subject to the Nintendo 3DS Service User Agreement and Privacy Policy, which includes the Nintendo 3DS Code of Conduct.

Unauthorised reproduction or use is prohibited.

This software contains copy protection technology to prevent reproduction and copying of content.

Your Nintendo 3DS system and software are not designed for use with any existing or future

unauthorised technical modification of the hardware or software or the use of any unauthorised device in connection with your Nintendo 3DS system.

After the Nintendo 3DS system or any software is updated, any existing or future unauthorised technical modification of the hardware or software of your Nintendo 3DS system, or the use of any unauthorised device in connection with your Nintendo 3DS system, may render your Nintendo 3DS system permanently unplayable. Content deriving from the unauthorised technical modification of the hardware or software of your Nintendo 3DS system may be removed.

This software, instruction manual and other written materials accompanying the software are protected by domestic and international intellectual property laws.

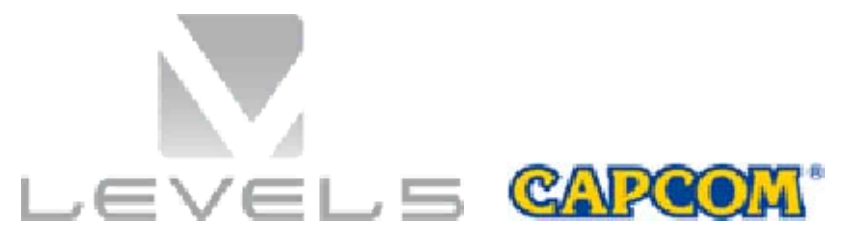

©2014 LEVEL-5 Inc. ©CAPCOM CO., LTD. 2014

Trademarks are property of their respective owners. Nintendo 3DS is a trademark of Nintendo.

THIS SOFTWARE USES A FONT THAT IS EITHER MADE BY OR CREATED BASED ON A FONT MADE BY FONTWORKS INC. WHICH HAS BEEN MODIFIED TO ACCOMMODATE THE SOFTWARE DESIGN.

CTR-P-AVSP-00

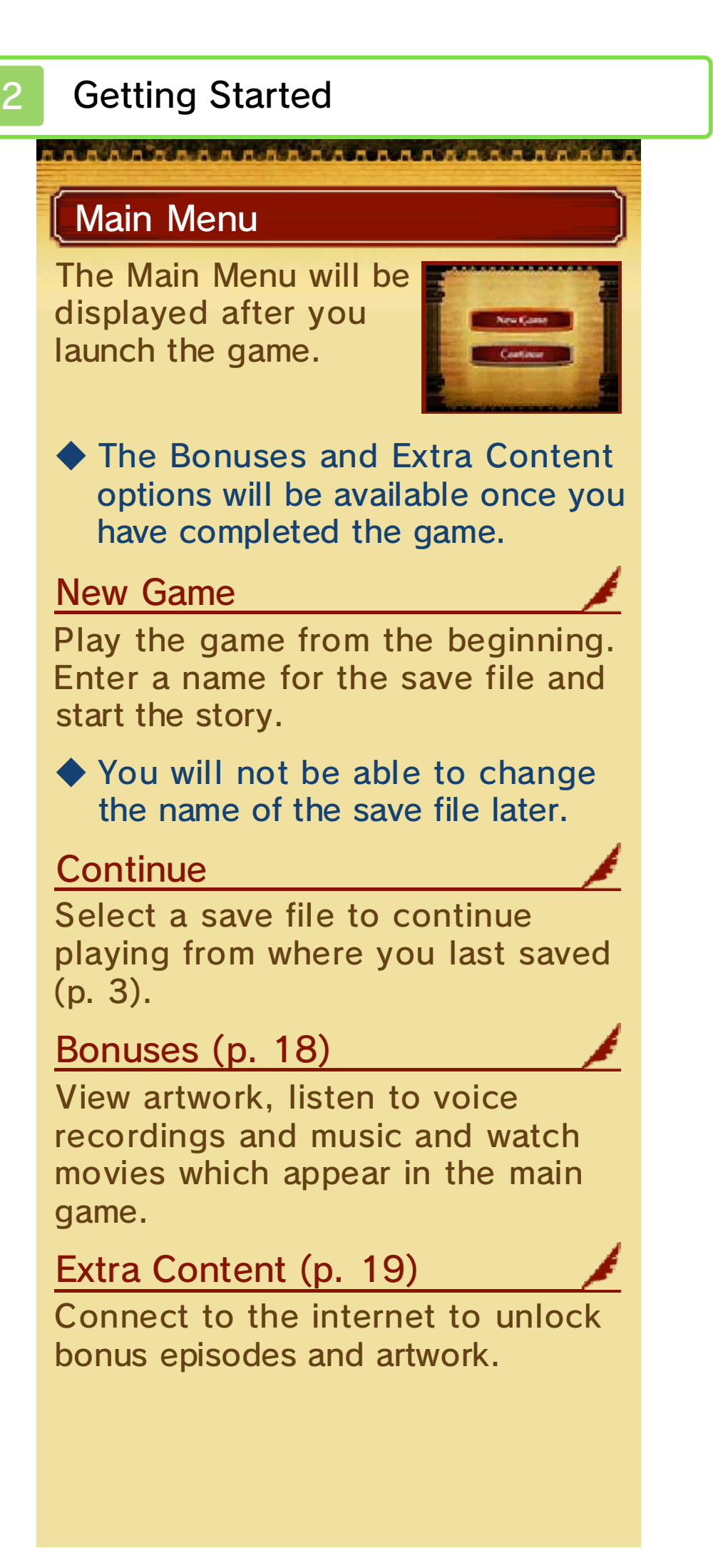

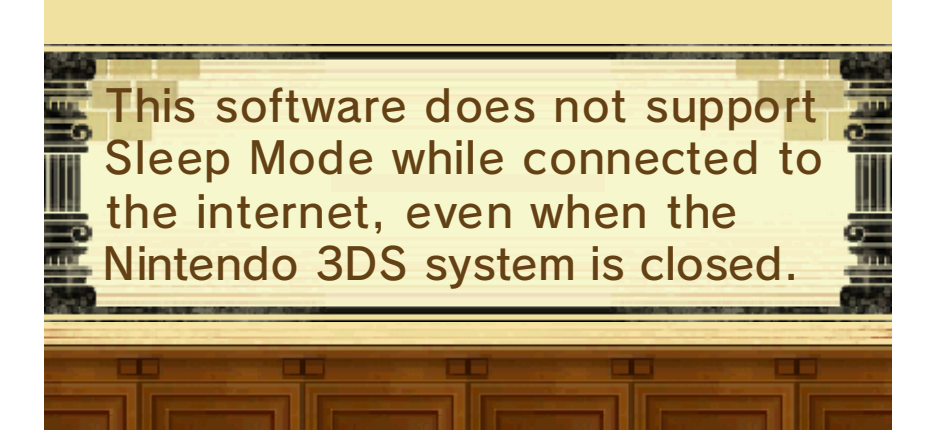

When quitting the game, be sure to save your current progress beforehand. Once the game has finished saving, you can then turn off your Nintendo 3DS system.

## Saving Data

To save your current progress, select SAVE from the Trunk Menu (p. 12) then select a save file. You will also have the opportunity to save your game at major story events.

◆ You can create up to three save files.

- Do not turn the power off, reset the system or remove Game Cards/SD Cards while saving. Make sure not to get dirt in the terminals. These actions could result in permanent data loss.
- Do not use external accessories or software to modify your save data, as this can lead to an inability to progress or loss of save data. Any modification is permanent, so be careful.

#### **Basic Play**

This game is divided into two main parts: Adventure and Trials. You will switch between the two parts as the game progresses. The gameplay differs for each part, so be sure to take note of how each proceeds.

#### Adventure (p. 8-10)

Adventure is split into two modes: Movement Mode and Investigation Mode. Pay visits to areas of interest with Movement Mode, and use Investigation Mode to gather information by examining objects and hearing out what people have to say. You will also be challenged with puzzles from time to time.

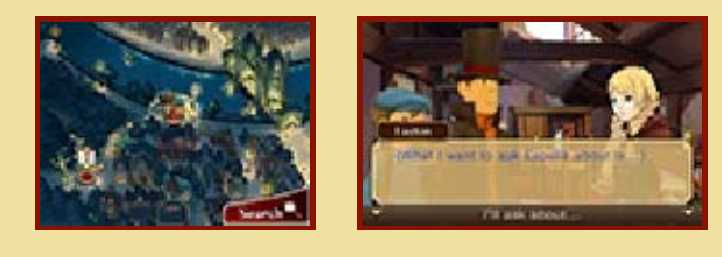

#### Trials (p. 14-17)

Take to the courtroom as an attorney to help clear the defendant's name! Hear testimonies and cross-examine witnesses in an attempt to uncover the truth.

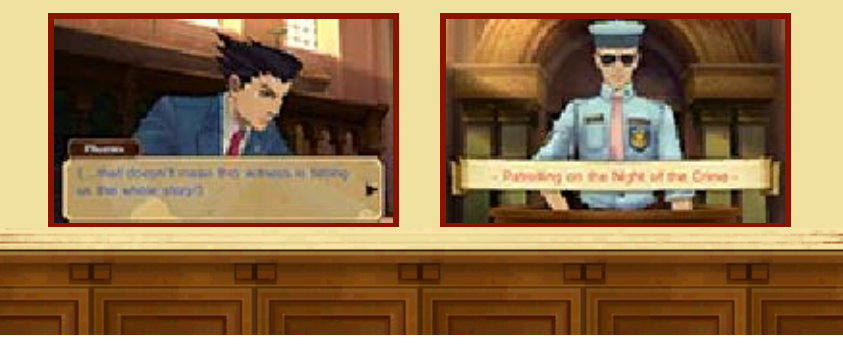

These are the basic controls for menus in the game. For information on other controls, please refer to the relevant pages.

# Button Controls

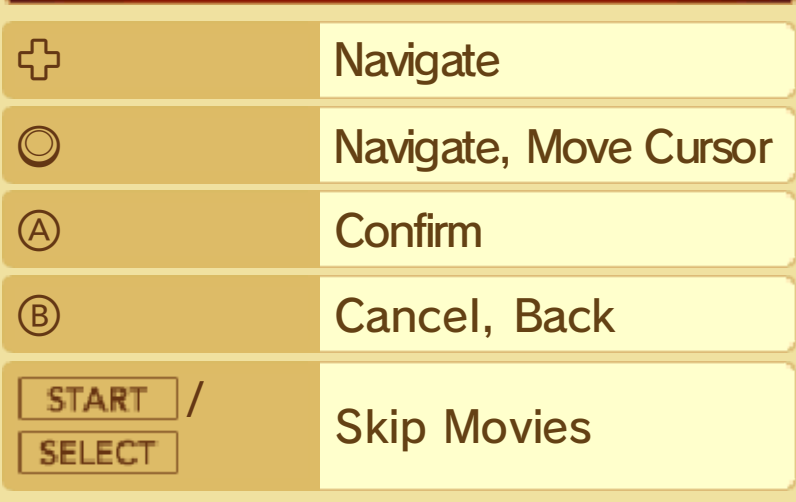

# Touch Controls

Touch an icon or panel on the Touch Screen to select it. Depending on the situation, you will be able to slide the stylus to investigate, or write Memos (p. 13) on the Touch Screen.

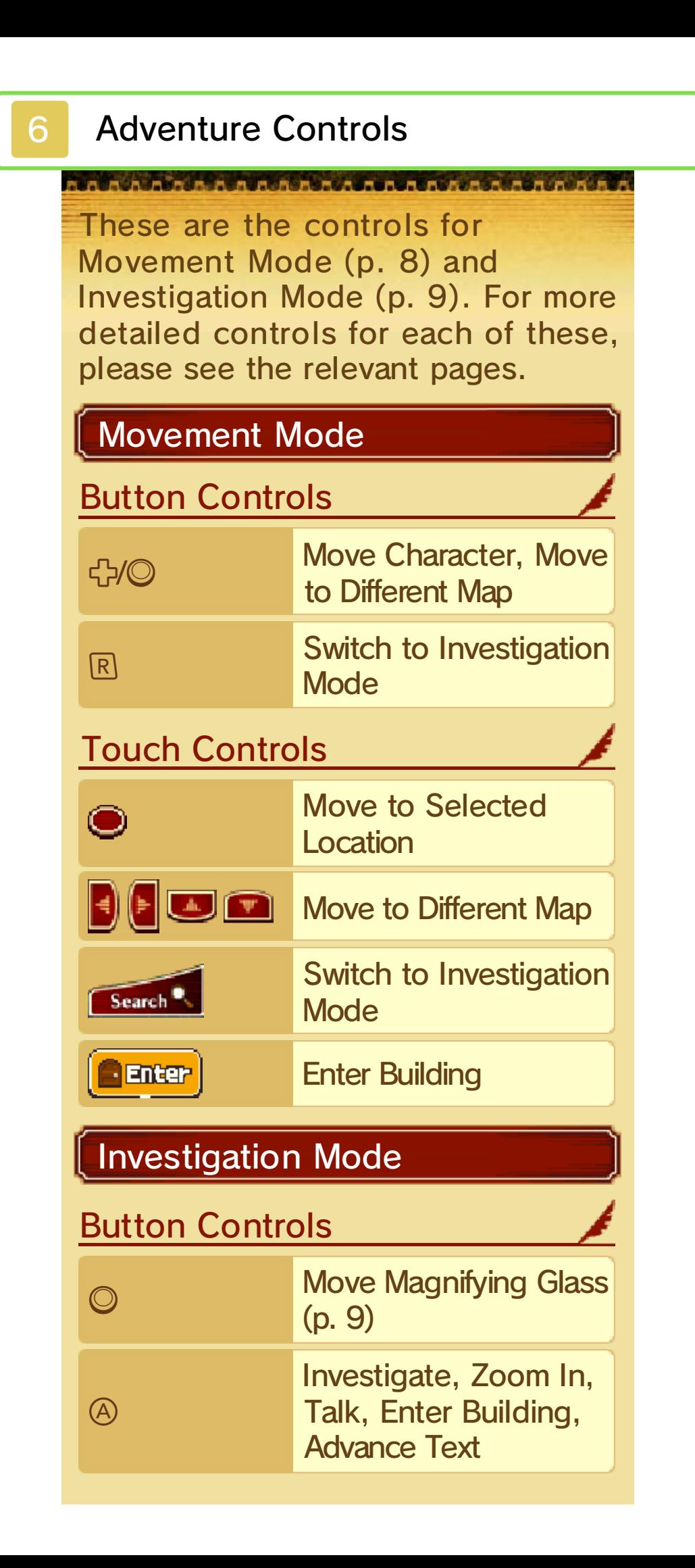

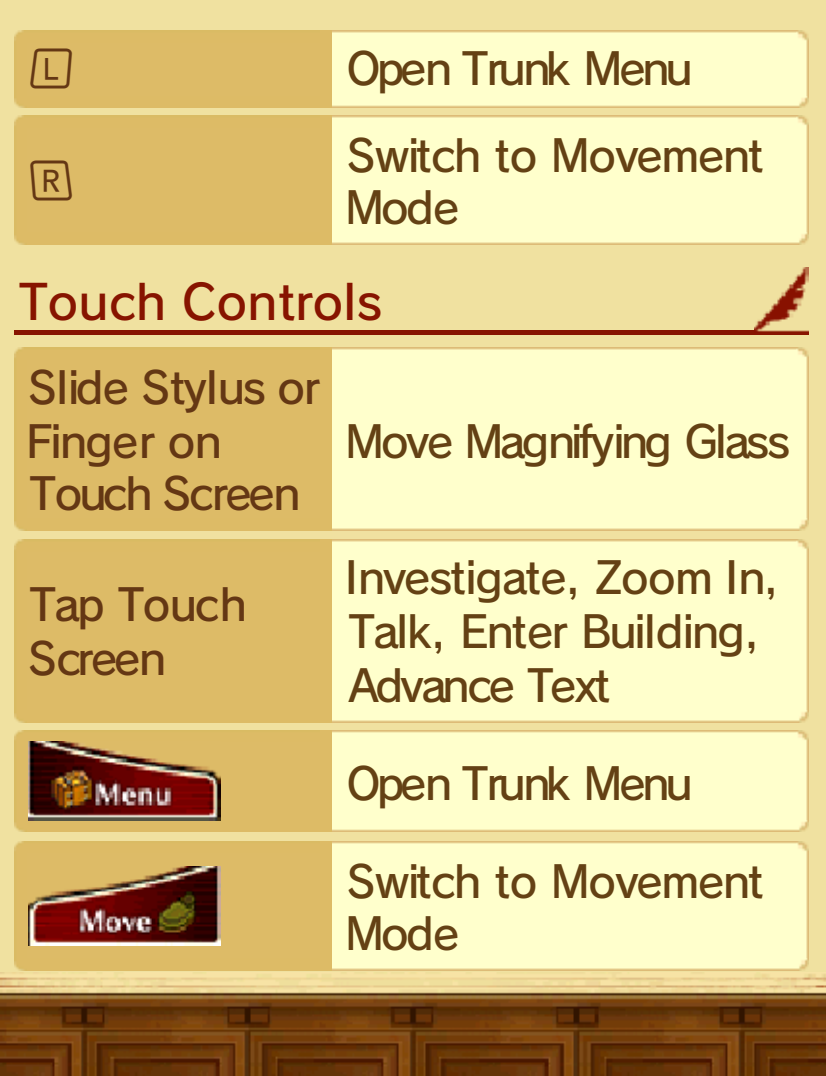

# **Trial Controls**

SARAARAAAAAAAAAAAAAAAAAAAA For more detailed Trial controls please see the Trials section (p. 14-17).

# Button Controls

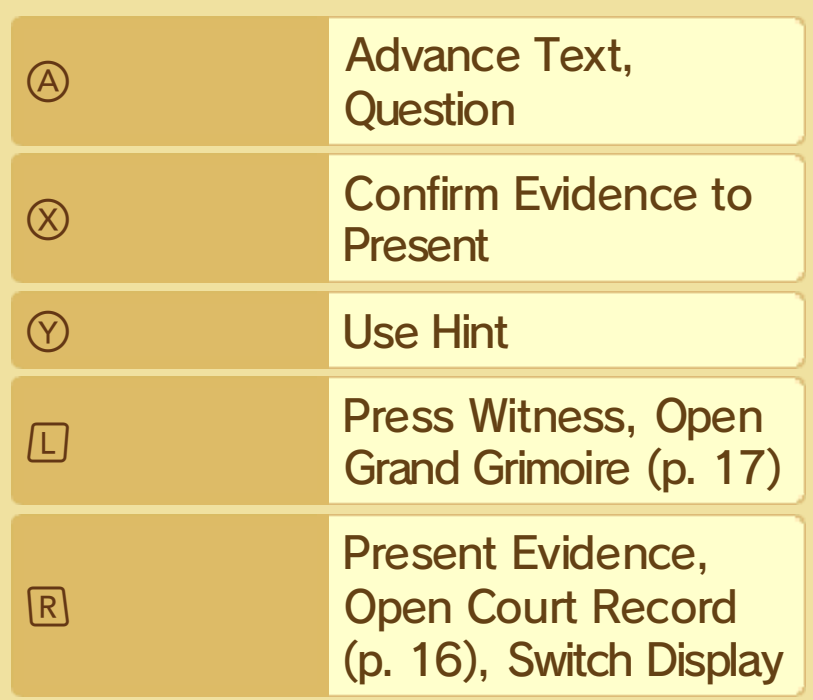

# Touch Controls

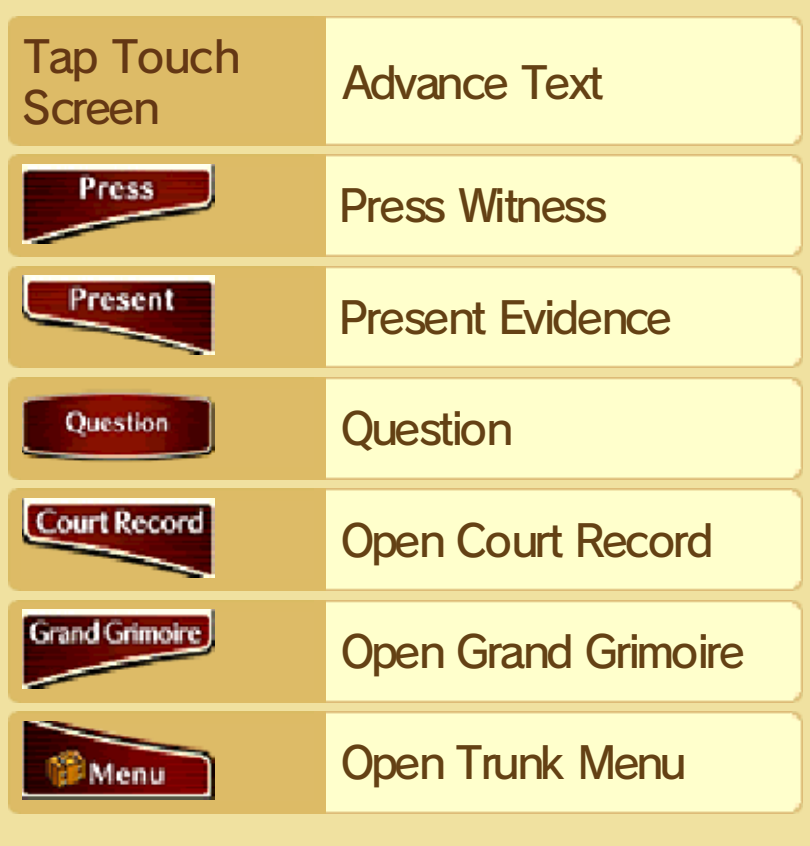

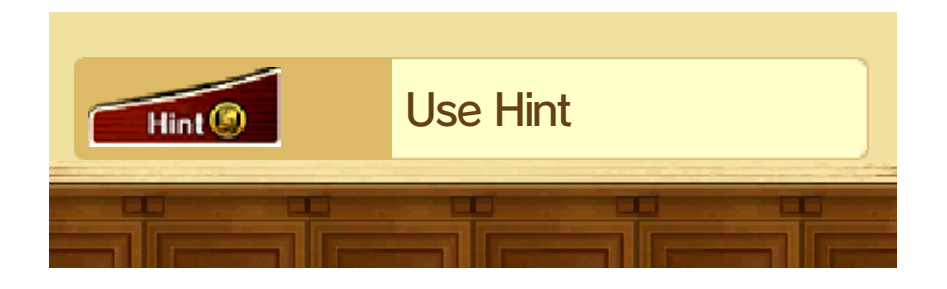

This mode allows you to move around from place to place. Touch a red marker to move to that location.

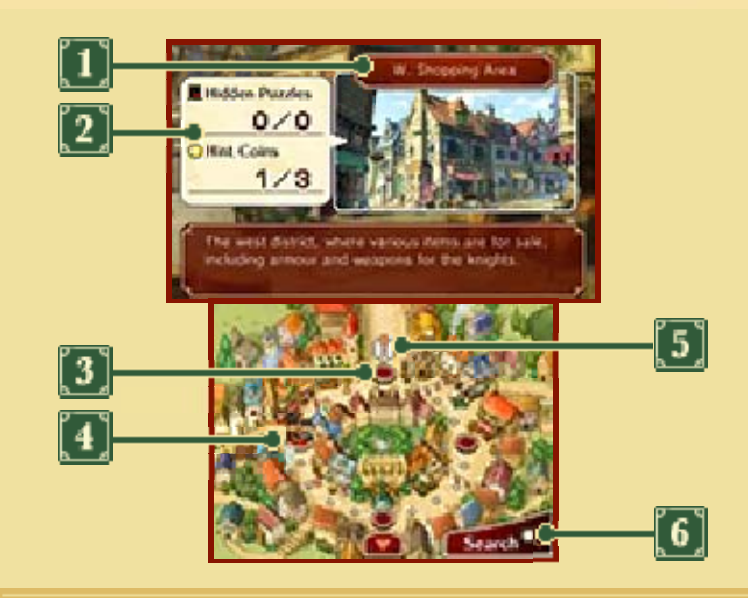

## **T** Location Name

The name of the selected location. Information about that location is displayed at the bottom of the screen.

## [2] Hidden Puzzles / Hint Coins

Information on puzzles and hint coins (p. 9) you can find in that location. The numbers displayed indicate the number you have found, and the total number in that location.

#### **3** Red Marker

 $\bullet$ 

Move to that location

**Move to a different** 

map

**Current Location** 

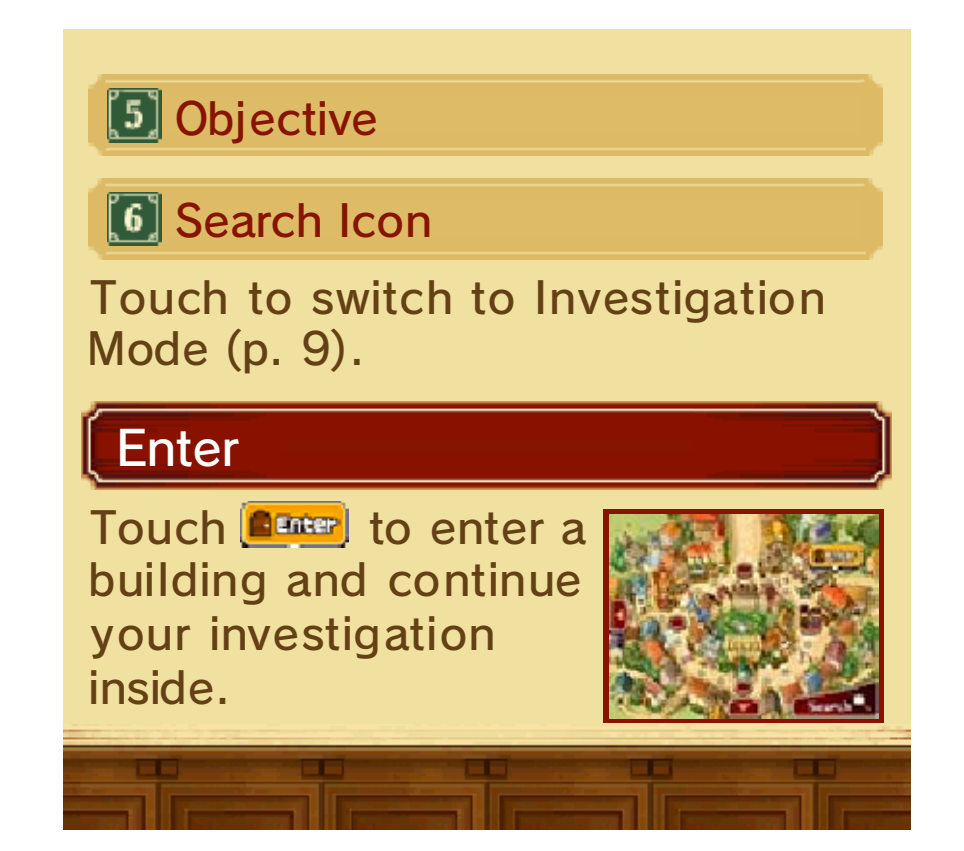

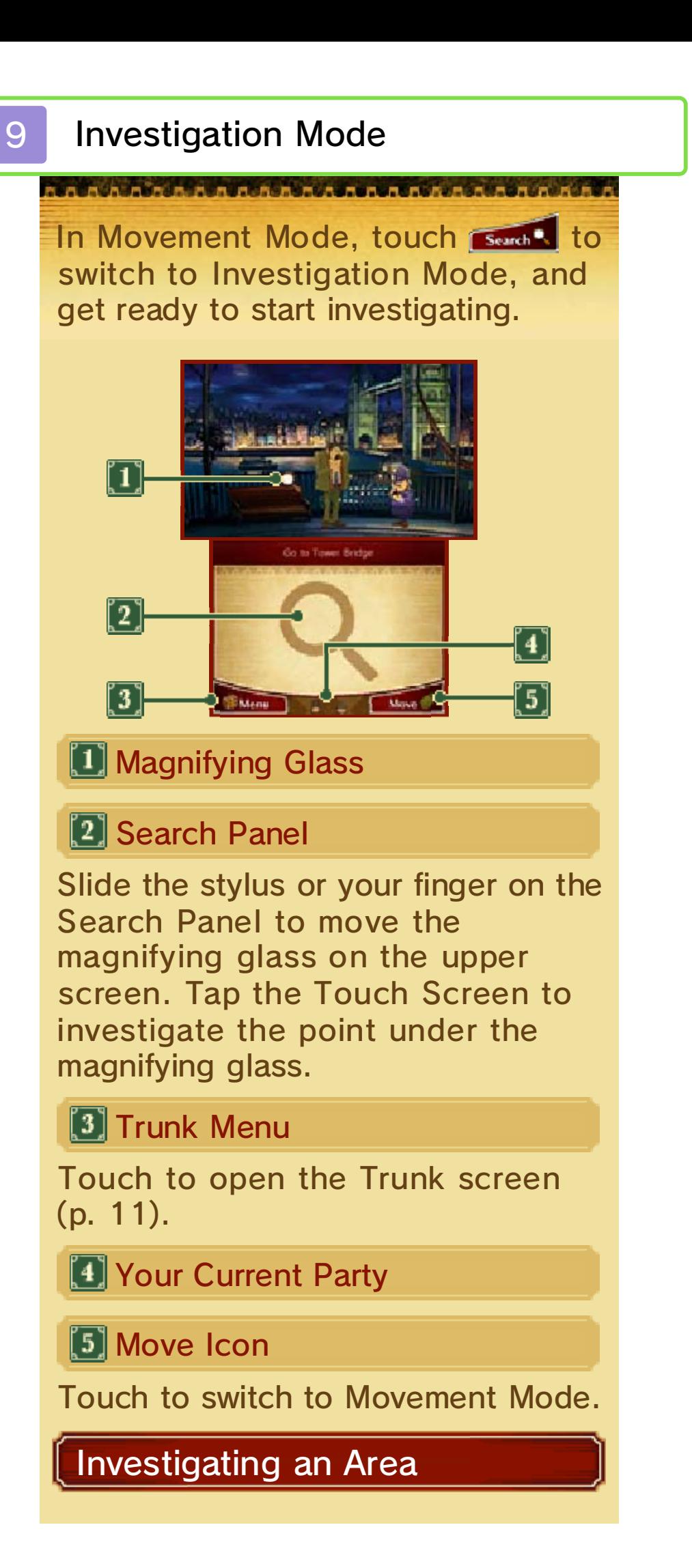

Slide the stylus or your finger on the Search Panel to move the magnifying glass on the upper screen. If the magnifying glass passes over a point of interest it will react in a certain way.

#### Zoom In Q

Investigate a point where the magnifying glass has turned blue to zoom in and view areas which were previously hidden or out of view. To return to the previous area, simply touch BACK.

#### Talk Q

Sometimes the magnifying glass will turn orange when it passes over a character in the game. When this happens, you will be able to talk to them by pressing

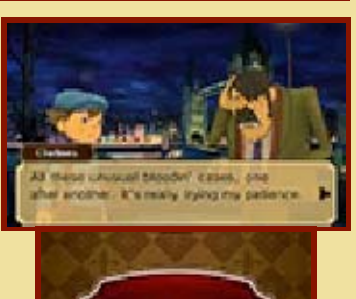

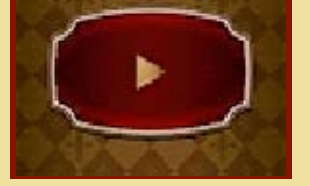

 $\circledA$  or by tapping the Touch Screen. Use the same controls to advance the text. Even if you've already talked to someone, they may say something different the next time you speak with them.

### Dialogue Options

When talking to someone, you may be presented with some options. Touch one of the

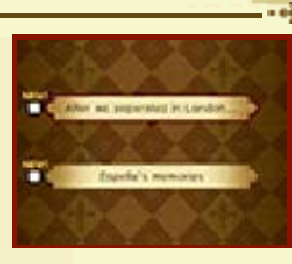

options to select it and continue with the story.

#### Entering Buildings

When the magnifying glass turns into a yellow arrow, investigate that point and

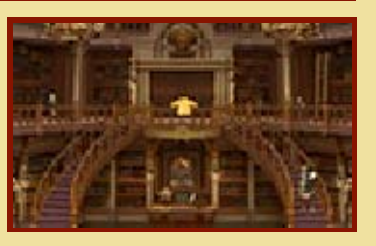

you'll be able to enter a building or room to continue your investigation.

## Hidden Objects Around Town

There are various objects, such as hint coins and puzzles, hidden in each location. Be

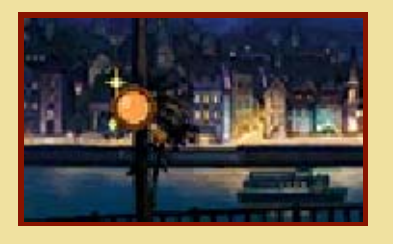

sure to search every nook and cranny!

## About Hint Coins

You will need hint coins to view hints when you're solving puzzles and during trials.

# **D**Puzzle Time!

progress in the story.

When you find a hidden puzzle, or talk to someone who presents you with a puzzle, the introductory screen will be displayed. Touch the Touch Screen to advance to the Puzzle screen.

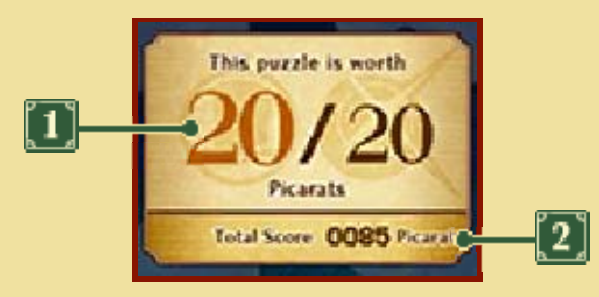

#### **D** Picarat Value

The number of picarats you will receive if you solve the puzzle. Picarats are points that indicate a puzzle's difficulty.

**2** Total Score

The total number of picarats you have earned so far.

#### **PCheck the Puzzle Screen**

The puzzle description and explanation for solving the puzzle will be displayed here. Read the information carefully, then touch the Touch Screen when you're ready to solve the puzzle.

### Solve the Puzzle

Touch or slide the stylus or your finger on the Touch Screen according to the type of puzzle and the required method. Various icons will appear on the Touch Screen. The icons displayed will vary from puzzle to puzzle.

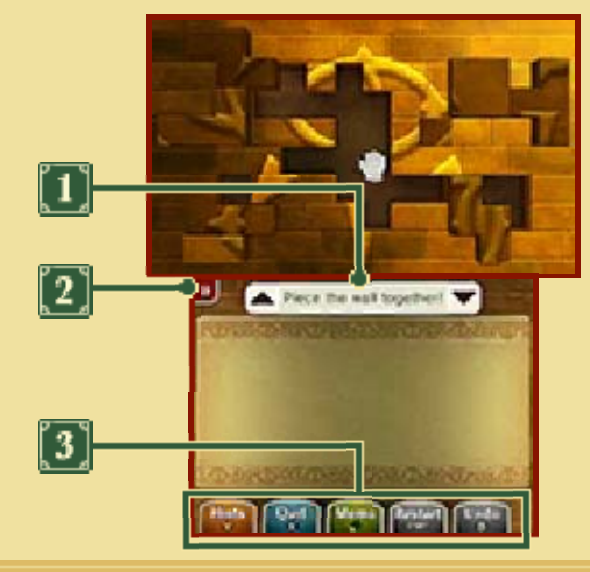

#### **T** Puzzle Description

Touch ▲ to display the information on the upper screen, or  $\blacktriangledown$  to display it on the lower screen.

**2** View Explanation

Touch to view an explanation on how to solve the puzzle.

#### **1** Icons

Touch to perform various actions. Some functions can also be controlled using the buttons.

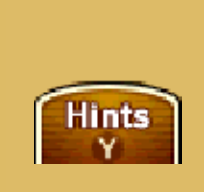

Spend hint coins to view hints. There are four hints per puzzle. The first three will cost you one hint coin each. The Super Hint (S. Hint), however, will cost you two hint coins.

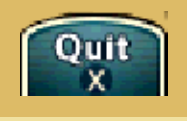

Memo

Quit the current puzzle and leave it for later.

Use the Memo Function (p. 13).

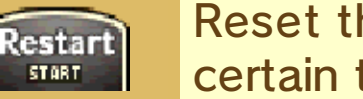

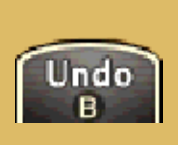

**Submit** 

Reset the answer for certain types of puzzles. In puzzles where you

make one move at a time, touch this to undo your last move.

Touch to submit your answer.

#### **D** View Results

#### Correct!

When you solve a puzzle, you will not only receive picarats, but may also receive hints to further your investigation. Solved puzzles will be added to your Puzzle Index (p. 13),

where you can play them as many times as you like.

#### Incorrect...

Submit an incorrect answer and you will be prompted to select one of the following options:

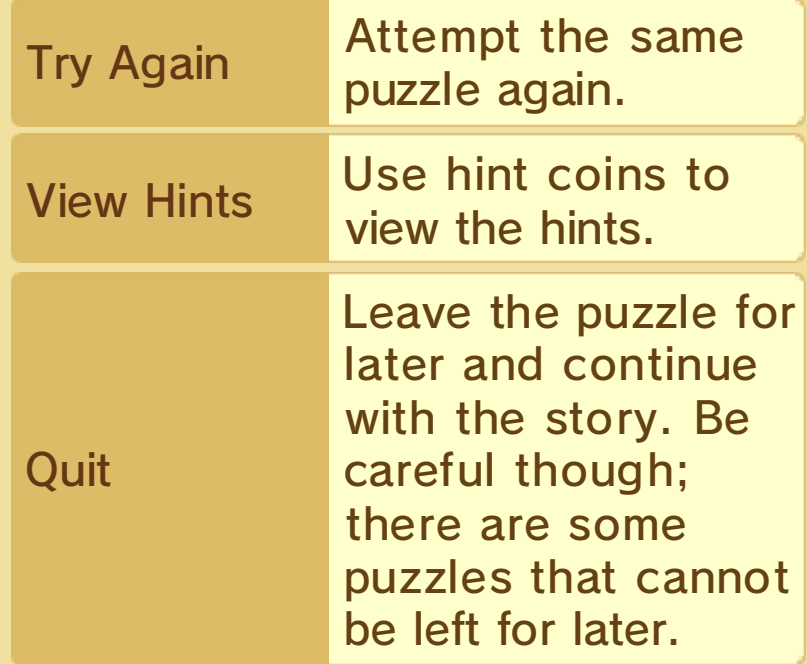

## Play for Picarats!

Collect as many picarats as you can to increase your total score. The additional content that appears in Bonuses (p. 18) will depend on your total score.

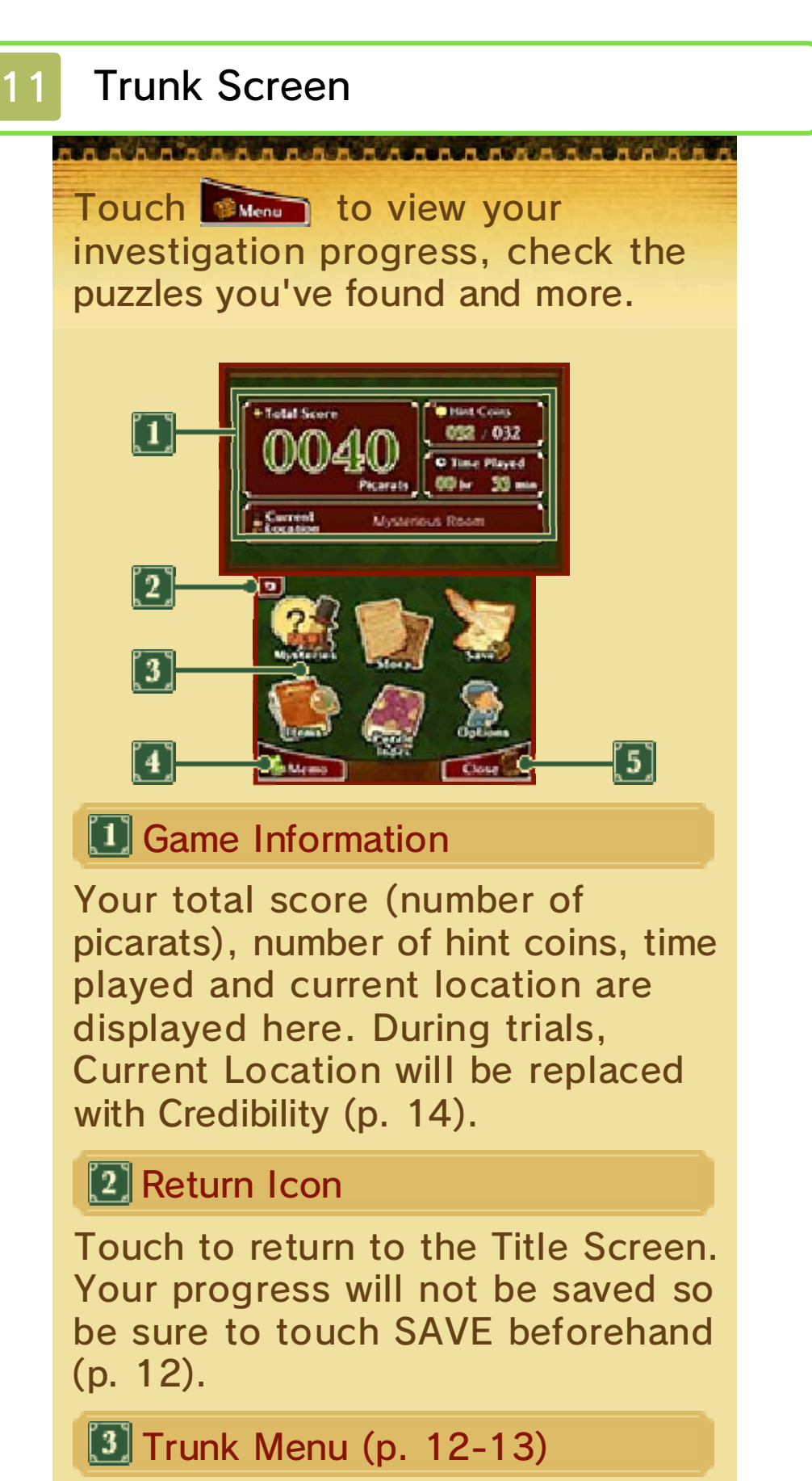

NEW! will be displayed where updated or new information has been added.

◆ The characters shown on the

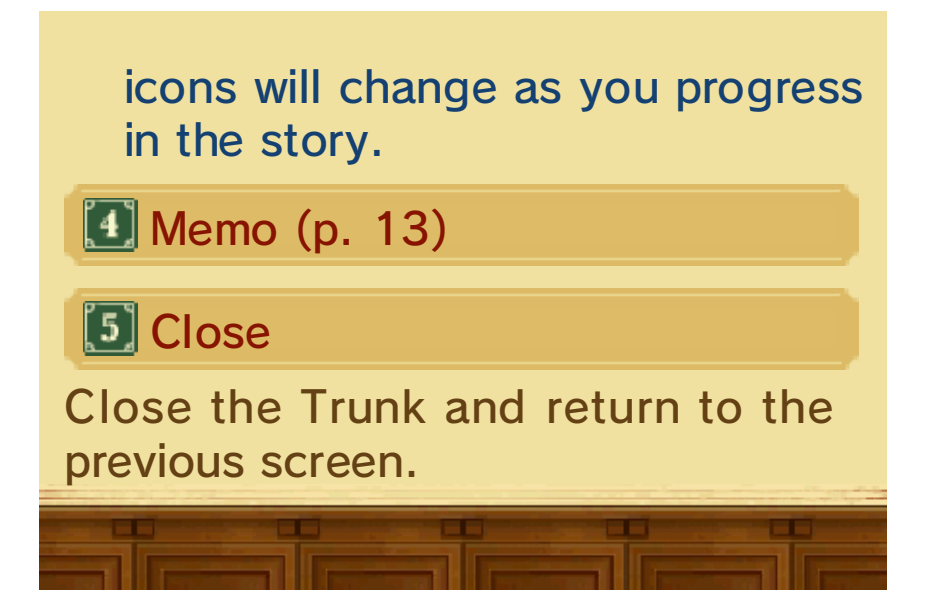

#### 12 Trunk Menu 1

Touch an icon on the Trunk Menu to select it.

# **Mysteries**

Mysteries and keywords will be noted here as the story and investigation progress. Touch a mystery on the lower screen to view the details on the upper screen.

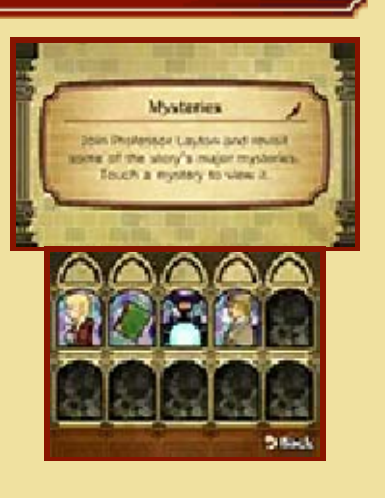

### **Story**

View a summary of the story so far. Select a title and touch VIEW STORY. The number of titles available will

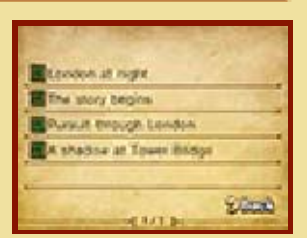

increase as you progress in the story.

## Save

Save your current progress. When you save, any previous data in the selected file will be overwritten.

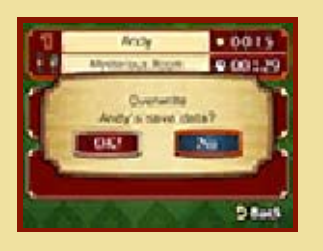

◆ Overwritten data cannot be recovered, so please be careful.

Items

Items you've found during your investigations will be shown here. Touch an item to view its details.

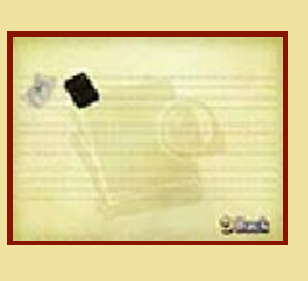

#### **BRANCAMAR**

#### Puzzle Index

All the puzzles you encounter will be recorded here. Touch SOLVE IT! with a puzzle selected to play it again whenever you like. When solving puzzles in the Puzzle Index, you will be able to view hints without spending any hint coins.

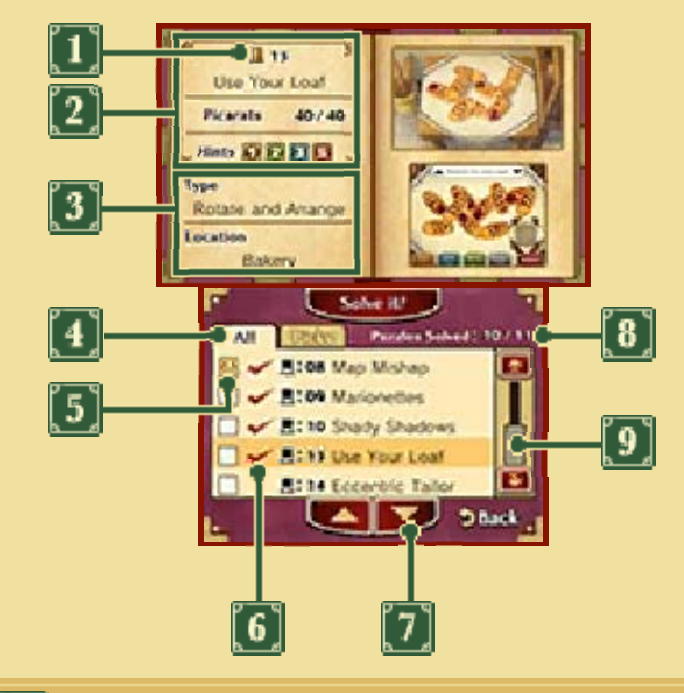

#### **Layton's Hat Icon**

- Solved on the first attempt without hints
- Solved on the first attempt with hints
- Solved, but not on the first attempt
- Not yet solved

[2] Puzzle Number, Name, Picarat Value, Viewed Hints

The icons for viewed hints will

appear semi-transparent.

**3** Puzzle Type and Location

**1** List Tabs

All puzzles you've found will appear in the All tab, whereas only puzzles you've marked as your favourites will appear in the Picks tab.

**5** Add Puzzle to Picks

Touch to add the corresponding puzzle to the Picks tab. The icon will change to  $\mathbf{B}$ .

[6] Solved Puzzles (marked with  $\blacktriangleright$ 

Puzzles without  $\bullet$  cannot be solved in the Puzzle Index. You will need to go to the puzzle location to try them again.

**7** Scroll Icons

Touch to scroll through the puzzles one by one.

**8 Puzzles Solved** 

The total number of puzzles solved out of all the puzzles you have come across.

**9** Scroll Bar

Slide the stylus or your finger here to scroll through the puzzle list. You can also scroll using \$.

**Options** 

Set the volume for background music, sound effects and voices here. Touch DEFAULT to reset the volumes to their original levels. When you're finished adjusting the settings, touch CONFIRM to return to the previous screen.

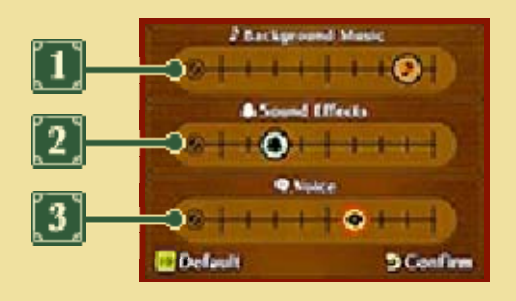

**1 Background Music** 

Adjust the volume of the background music.

**[2] Sound Effects** 

Adjust the volume of sound effects in the game.

**3** Voice

Adjust the volume of characters' speech in the game.

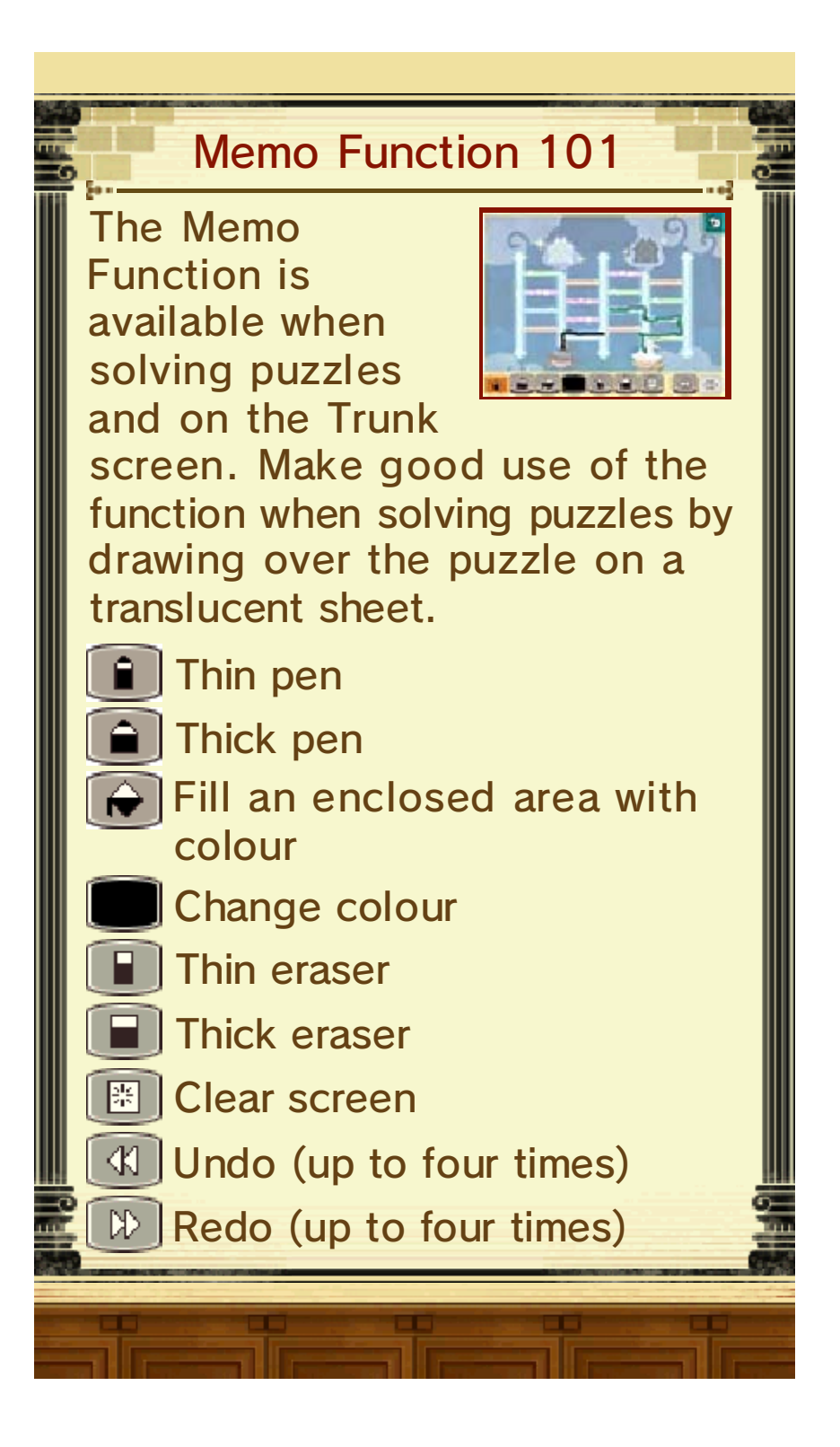

## Advancing in Trials

#### Court Proceedings

Your objective in a trial is to successfully plead for the defendant and win with a Not Guilty verdict. Make use of information and evidence you have gathered to uncover the truth behind the events.

#### 1. Witness Testimony

You will hear a testimony from a witness stating the circumstances at the time the events

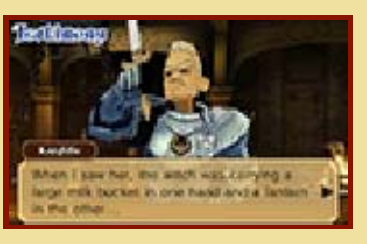

occurred, and what was witnessed then. Touch the Touch Screen or press  $\circledA$  to advance the text.

#### 2. Cross-Examination

There's a possibility that the witness's testimony incorporates some inconsistencies,

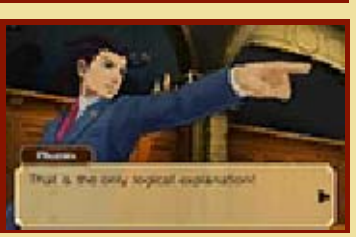

contradictions or errors. Touch to press the witness for more details on the testimony. You may even acquire a new testimony or additional evidence.

3. Present

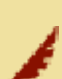

If you find an inconsistency between the witness's testimony and what's written in the Court

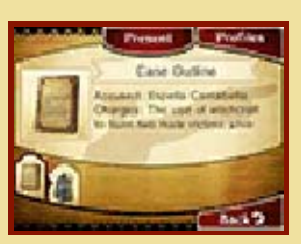

Record (p. 16) or the Grand Grimoire  $(p. 17)$ , touch  $r_{\text{most}}$  to present the evidence. If the presented evidence is relevant, the defence will gain some ground and you'll be one step closer to having the defendant acquitted.

# Credibility and Game Over

The icons in the top-right corner of the upper screen represent the defence's

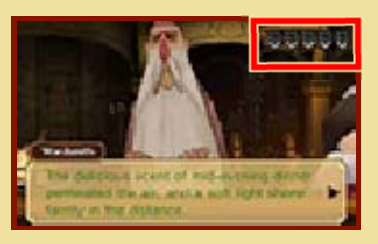

Credibility. Make a mistake and the number of icons (e.g.  $\vee$ ) may decrease. If you run out of icons the verdict will be Guilty and it will be game over!

In the case of a Not Guilty verdict, when the trial has ended, you will receive the equivalent amount of picarats for your remaining Credibility icons.

# Main Causes for Losing Credibility:

- Presenting the wrong evidence
- Answering incorrectly in court

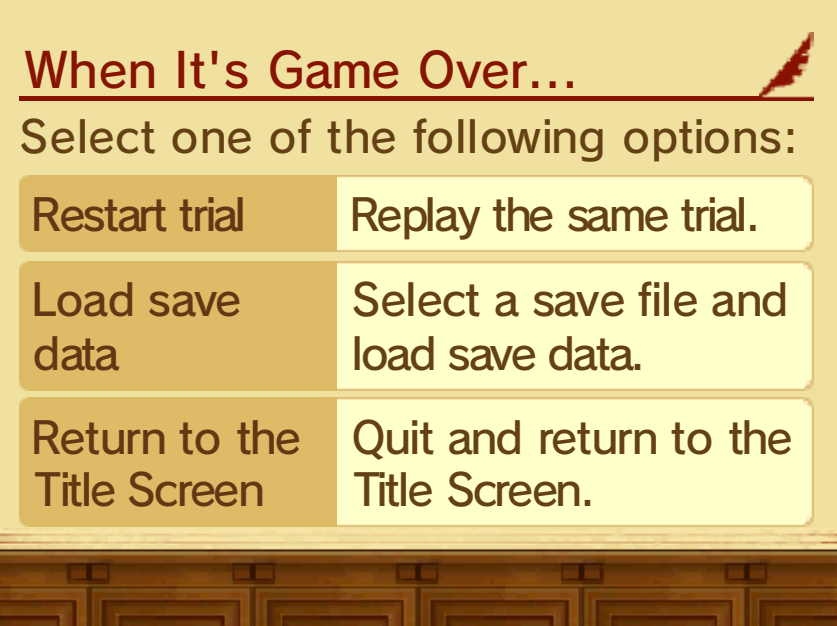

## **Commands**

During the Cross-Examination you will have a number of commands (Press, Present, Question) at your disposal to search out any contradictions in the testimony.

# Press

Touch  $\int_{0}^{x}$  to explore the testimony further, part by part. As you press the witness, the testimony may even change slightly. There's no limit to the number

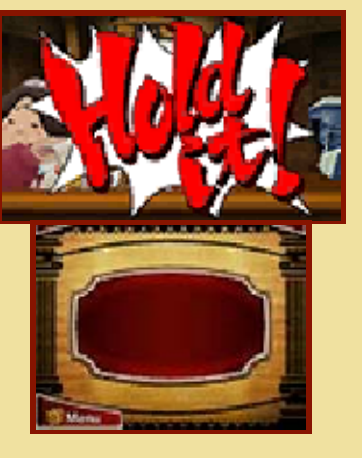

of times you can use this command, so be persistent with it!

# **Question**

Depending on the trial, multiple witnesses may take to the stand at the same time. While

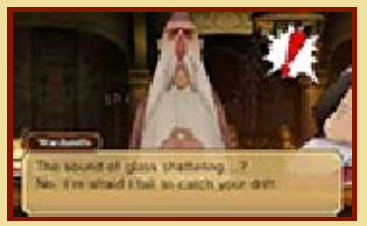

one is making a testimony, the others will remain silent, so if you wish to hear from them you will need to select QUESTION. To do this, follow the subsequent steps.

1. Observe Witnesses

When the faces of the witnesses are shown as icons on the Touch Screen, slide the magnifying glass over

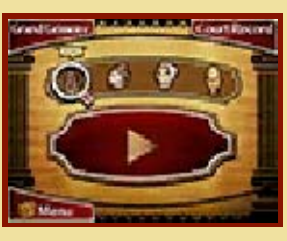

the icons to observe the witnesses.

#### 2. Select a Witness to Question

Use the magnifying glass to select a witness, then touch **Question** to question the selected witness.

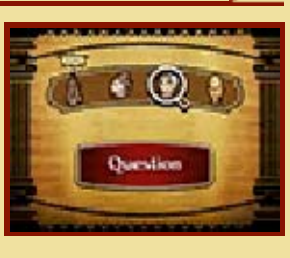

## Present

Touch **Fresent** to open the Court Record (p. 16) or Grand Grimoire (p. 17) if you find an inconsistency between a testimony and the evidence. You can

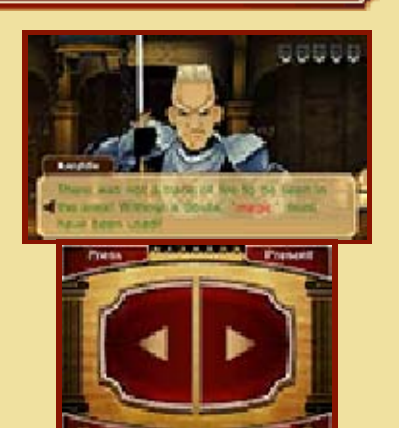

then select evidence to present. If the presented evidence is relevant, you may prompt further

development in the case or may get a new testimony.

Pointing Out Inconsistencies

Depending on the available evidence, it may be necessary to uncover even the smallest of

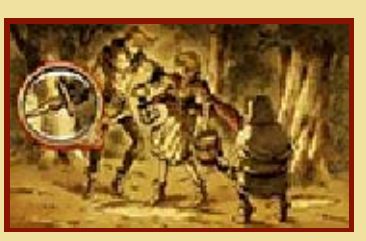

inconsistencies. Slide the magnifying lens over the evidence and search for anything suspicious, then present your findings.

# Trunk Menu

You will also be able to open the Trunk Menu during trials. Touch **the state of the copen it.** 

## Use a Hint

Touch  $\begin{array}{|c|c|c|c|}\n\hline\n\text{Hence} & \text{to use the hint}\n\end{array}$ function. You can activate it as many times as you like during a trial, but each time you do it will cost you one hint coin.

Touch Continued during the Cross-Examination to view the available evidence and profiles. Use it regularly to check up on and confirm what the witnesses are claiming. To close the Court Record and return to the previous screen, touch BACK.

# Evidence

Touch an item in the evidence list to view more details on it. Touch **Details** to enlarge the piece of evidence to check it more thoroughly.

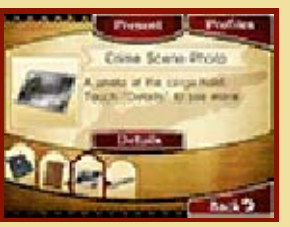

# Profiles

Touch when viewing the evidence list to view information on people related to the events. Touch a

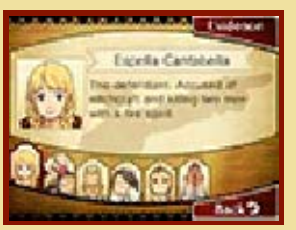

character to view their details.

# **Grand Grimoire**

As you progress in the story, a book called the Grand Grimoire will come into your possession. This book contains magical records and will come in handy when you're presented with a magic-related testimony. The information recorded in this tome can be presented as evidence in the same way as evidence from the Court Record.

#### Viewing the Grand Grimoire

Touch during the Cross-Examination to view information recorded in the Grand Grimoire. Use **D** and **C** 

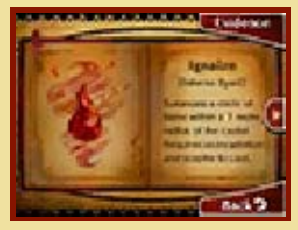

to turn through the pages.

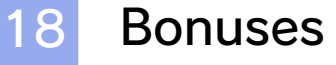

In Bonuses you can enjoy various additional content which is unlocked based on your total picarat score.

**ANAAAAAAAAAAAAA** 

◆ Bonuses will appear on the Main Menu once you have completed the main game.

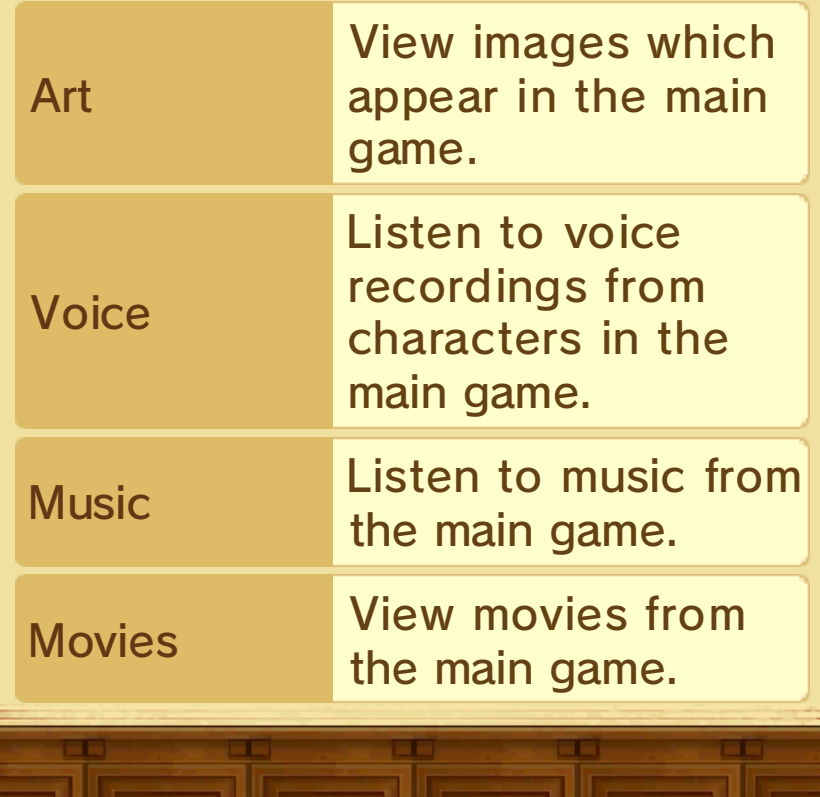

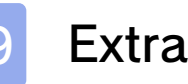

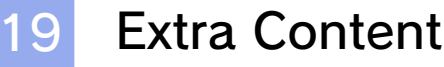

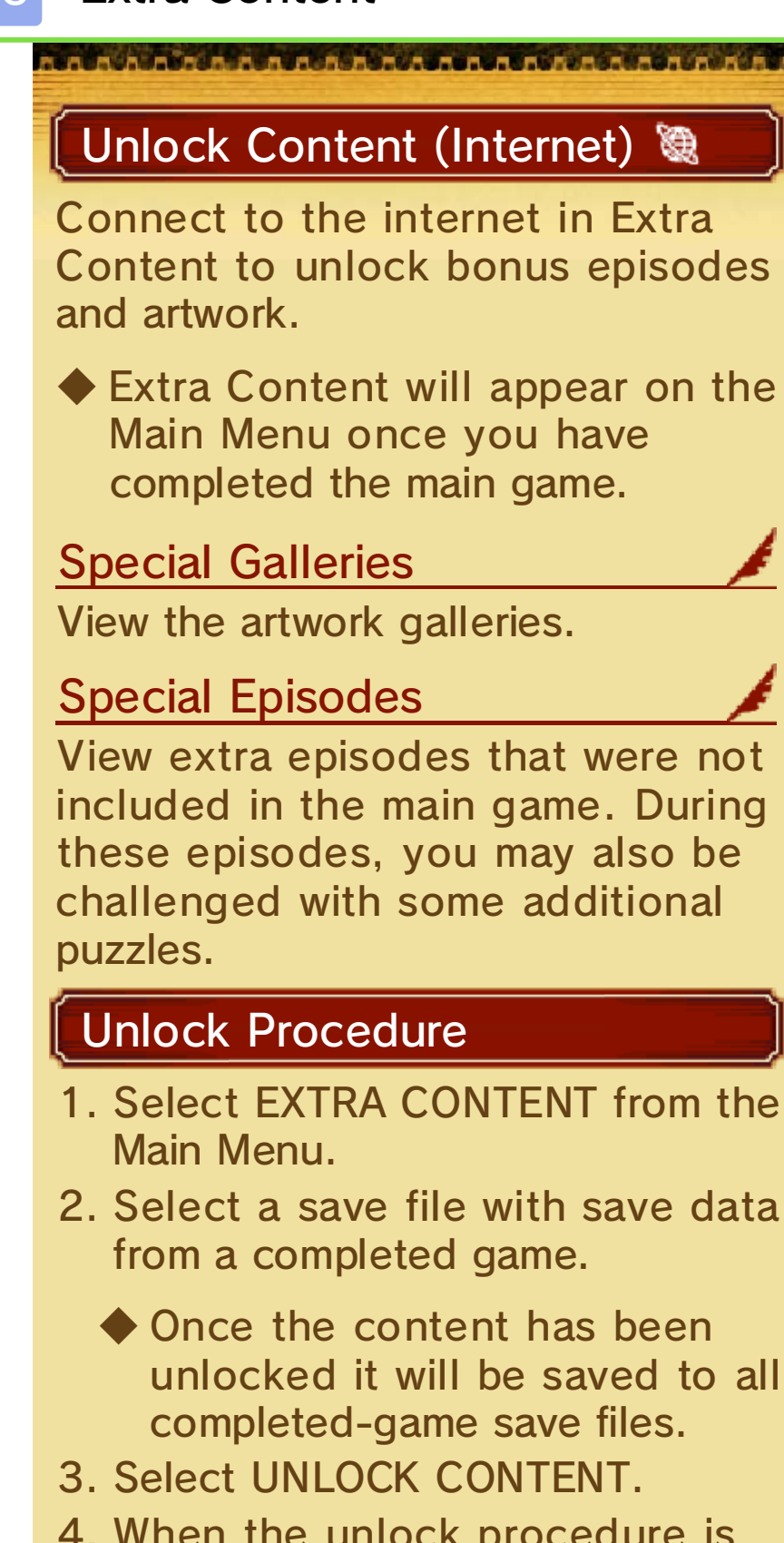

4. When the unlock procedure is complete, you will be able to view the content in Extra Content.

## Nintendo Network

This software supports Nintendo

Network™. Connect to the internet to unlock various extra content for this software.

◆ For information about connecting your Nintendo 3DS system to the internet, refer to the Operations Manual.

#### About Nintendo Network

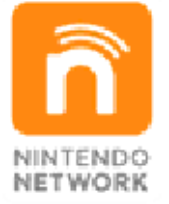

Nintendo Network is an online service which allows you to play with other players all over the world, download new software and add-on content, trade videos, send messages and much more!

# 20 How to Contact Us

For product information, please visit the Nintendo website at: www.nintendo.com

For technical support and troubleshooting, please refer to the Operations Manual for your Nintendo 3DS system or visit: support.nintendo.com